# **Comment convertir une image en texte modifiable à l'aide de Microsoft Word et d'Adobe**

Susan Harkins :

Si vous recevez une photo des données, pas de panique : vous n'avez pas besoin de les saisir à la main. Microsoft Word peut convertir l'image en texte pour vous.

Si vous rédigez un document Microsoft Office et que vous recevez du contenu textuel sous la forme d'un fichier image, vous risquez de paniquer, surtout si vous êtes confronté à une échéance qui approche à grands pas. Cela se produit généralement lorsqu'il n'y a pas de copie électronique des données, par exemple, un formulaire imprimé.

La saisie manuelle de ces données vous fait perdre du temps et expose le document à des fautes de frappe et à d'autres erreurs.

La bonne nouvelle, c'est que vous n'êtes pas obligé de le faire.

Au lieu de cela, vous pouvez utiliser [Microsoft Word](https://link.technologyadvice.com/r/microsoft-365-word-tr-convert-image-text-word) pour convertir l'image en texte.

Les résultats ne seront pas parfaits, mais ce sera mieux que de travailler à partir de zéro.

Dans ce tutoriel, je vais vous montrer comment convertir un fichier image en texte que vous pouvez ensuite utiliser dans Word ou copier dans Microsoft [Excel](https://click.linksynergy.com/deeplink?id=dQLmXUhvkMU&mid=24542&u1=TR&murl=https%3A%2F%2Fwww.microsoft.com%2Fen-us%2Fmicrosoft-365%2Fexcel) ou [Microsoft PowerPoint](https://fave.co/39Esc9J).

Word pour le web vous permettra de copier une image dans un document Microsoft Word, puis de télécharger le fichier sous forme de fichier .pdf, vous aurez donc toujours besoin de la version de bureau pour terminer la technique.

J'utilise [Microsoft 365](https://click.linksynergy.com/fs-bin/click?id=dQLmXUhvkMU&offerid=817940.6&type=3&subid=0) sur un système Windows 11 64 bits, mais vous pouvez utiliser des versions antérieures de Word.

## **Comment copier une image dans Word**

Vous ne pouvez pas ouvrir un fichier image dans Word, mais vous pouvez le copier dans un document Word. Supposons que vous ayez pris une capture d'écran d'une page Web à TechRepublic.com et que vous l'ayez enregistrée sur votre système local.

Remarque : Si vous travaillez avec une version antérieure de Word et que vous pouvez contrôler le format de l'image, enregistrez l'image en tant que fichier .png.

Cela éliminera de nombreux problèmes de conversion dans les anciennes versions de Word.

Pour copier cette image dans un document Word :

1. Utilisez l'Explorateur de fichiers pour localiser l'image.

2. Sélectionnez l'image et appuyez sur Ctrl + C pour copier l'image dans le presse-papiers.

Si l'image est disponible en ligne, dans un courriel ou un fichier de présentation PowerPoint, cliquez dessus avec le bouton droit de la souris et choisissez Copier l'image.

3. Ouvrez un document Word vierge et appuyez sur Ctrl + V pour copier l'image dans le document, ou cliquez avec le bouton droit de la souris et sélectionnez Coller (**Figure A**). Une fois l'image sélectionnée, vous pouvez clairement voir qu'il s'agit d'une image et non d'un texte.

### **Graphique A**

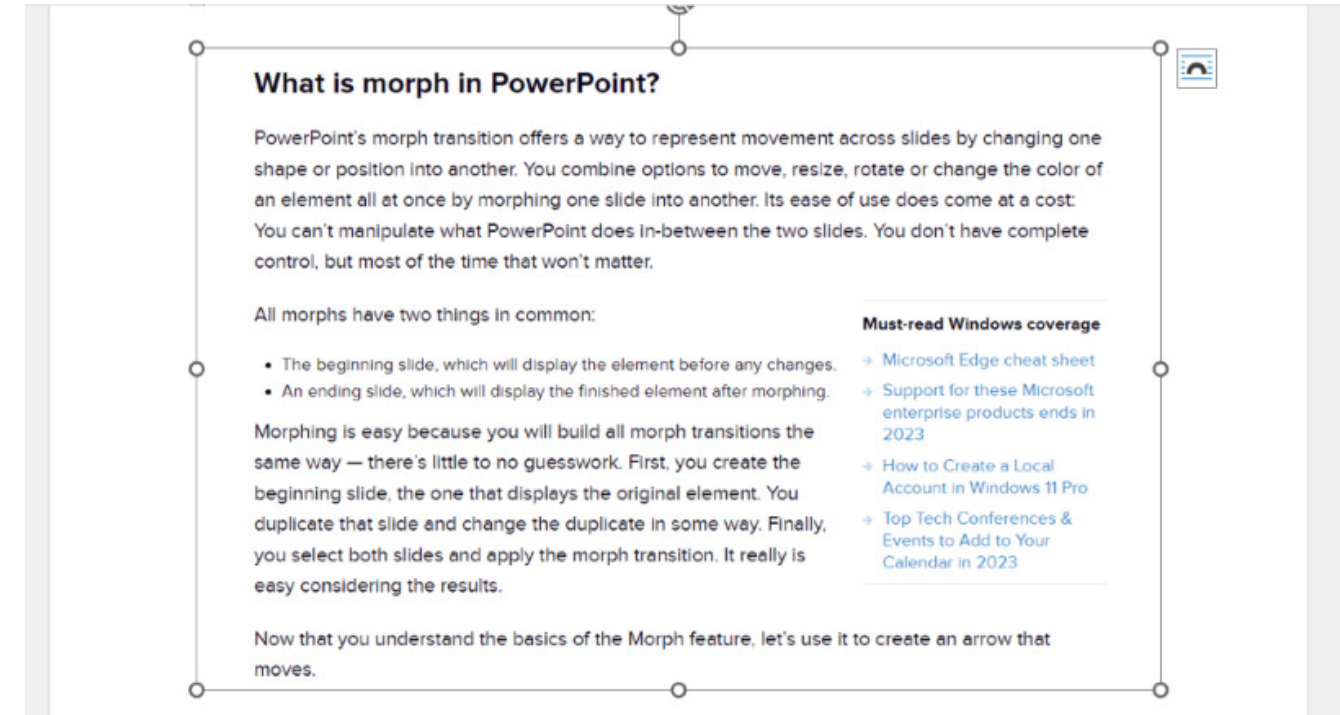

Vous pouvez dire qu'il s'agit d'une image, et non d'un texte, par la bordure.

Une fois que l'image est dans Word, vous êtes prêt à commencer à la convertir en texte.

### **VOIR : Voici comment [empêcher les images de se déplacer dans un document Microsoft Word](https://www.techrepublic.com/article/microsoft-word-prevent-images-from-moving/)**

## **Comment convertir une image dans Word**

Il n'y a pas de fonctionnalité ou d'option de conversion dans Word, mais ce n'est pas un problème.

En enregistrant le fichier .docx en tant que fichier .pdf, puis en ouvrant le fichier .pdf dans Word, Word convertit l'image en texte.

Pour commencer, enregistrez le fichier Word au format pdf, comme suit :

1. Enregistrez le fichier Word avec l'image copiée en cliquant sur l'onglet Fichier, en choisissant Enregistrer sous ou Enregistrer une copie (OneDrive).

- 2. Spécifiez l'emplacement où vous souhaitez enregistrer le fichier.
- 3. Entrez un nom pour le fichier, par exemple, ImageWordSaveAsPDF.

4. Choisissez PDF (\*.pdf) dans la liste déroulante Enregistrer (Figure B).

## **Figure B**

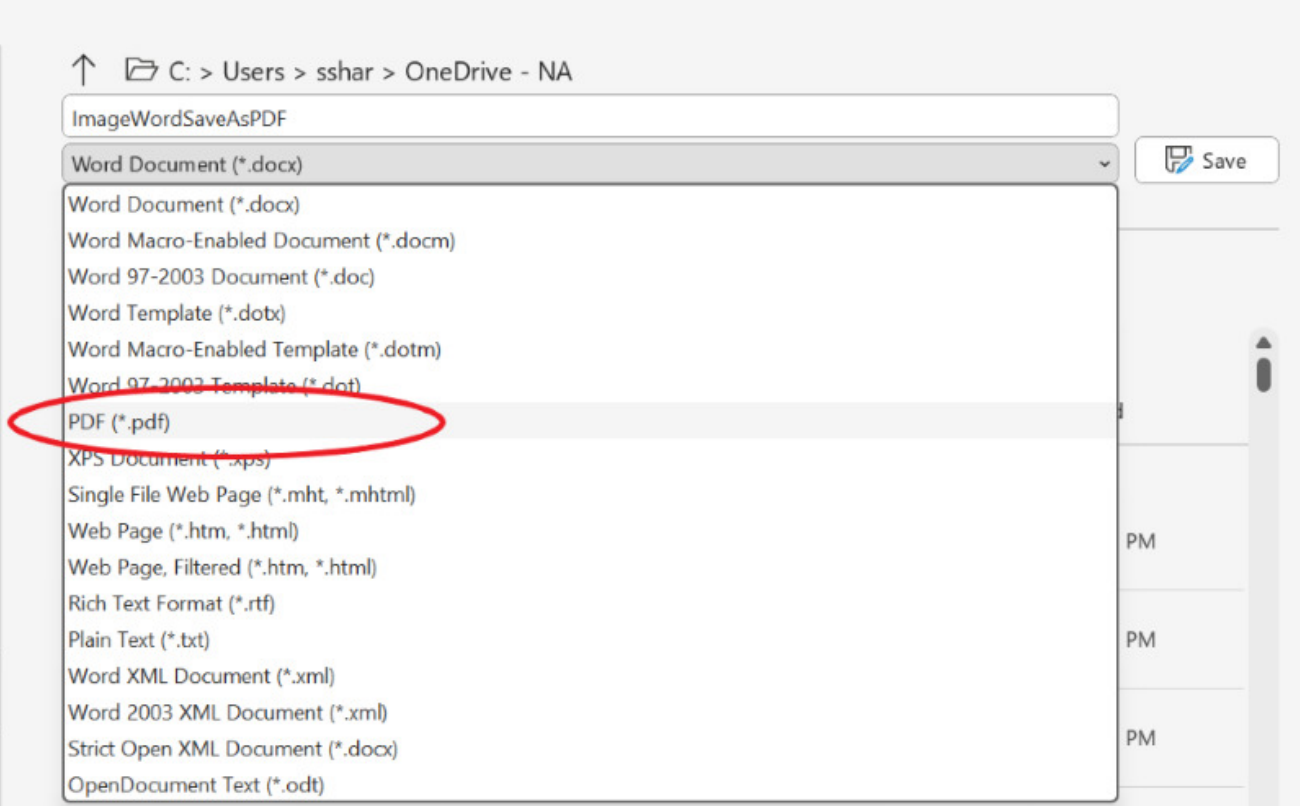

Enregistrez le fichier Word avec l'image en tant que fichier .pdf.

#### 5. Cliquez sur Enregistrer.

Par défaut, votre application d'affichage Adobe doit ouvrir le nouveau fichier .pdf. Si nécessaire, enregistrez le nouveau fichier pdf comme suit :

1. Cliquez sur le menu Fichier.

2. Choisissez Enregistrer sous, comme illustré à la figure C.

Vous pouvez modifier le nom ou non, mais notez l'emplacement du .pdf enregistré.

#### **Figure C**

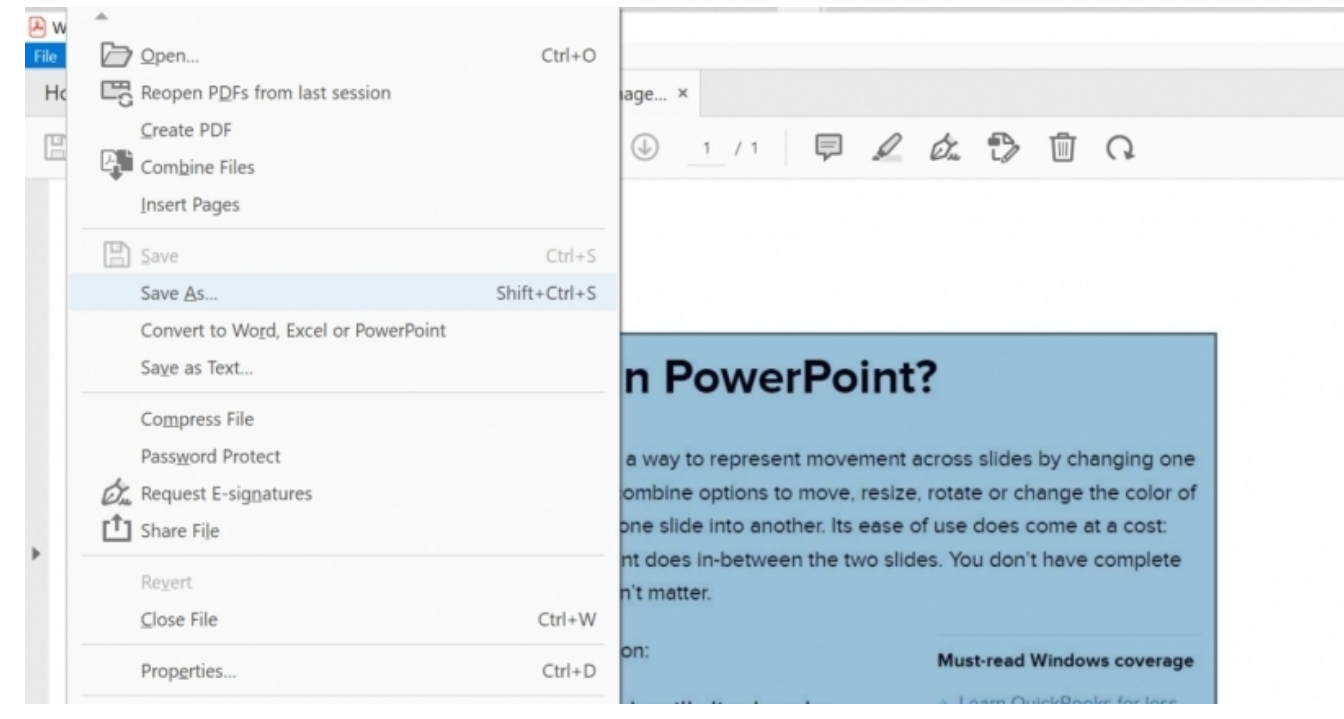

Enregistrez le fichier .pdf.

L'étape suivante consiste à revenir à Word et à ouvrir le nouveau fichier pdf comme suit :

- 1. Ouvrez Word.
- 2. Cliquez sur l'onglet Fichier, puis choisissez Ouvrir.
- 3. Localisez le fichier .pdf, comme illustré à la Figure D.

Comme vous pouvez le voir, j'ai utilisé un terme de recherche pour trouver rapidement le fichier.

## **Figure D**

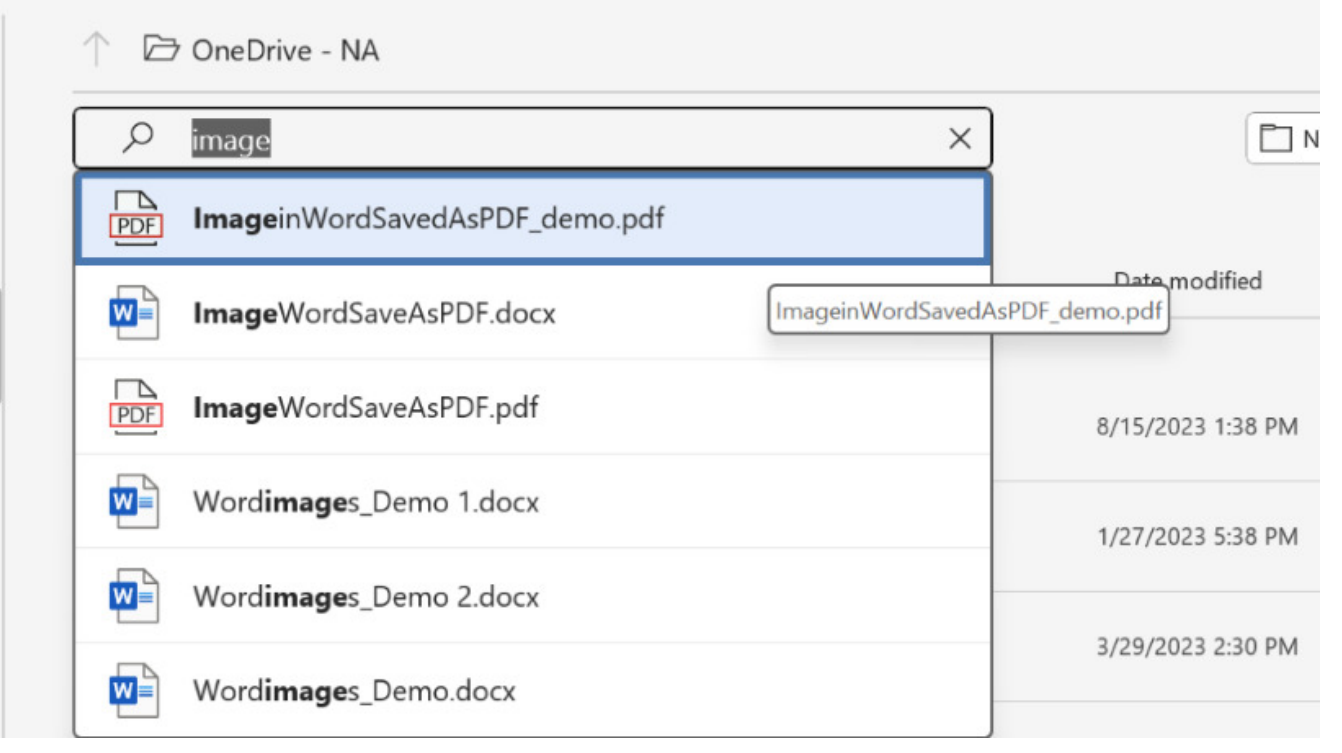

Utilisez Word pour ouvrir le fichier .pdf.

- 4. Cliquez sur Ouvrir.
- 5. Lorsque Word vous invite à convertir le fichier en texte, comme illustré à la Figure E, cliquez sur OK.

#### **Graphique E**

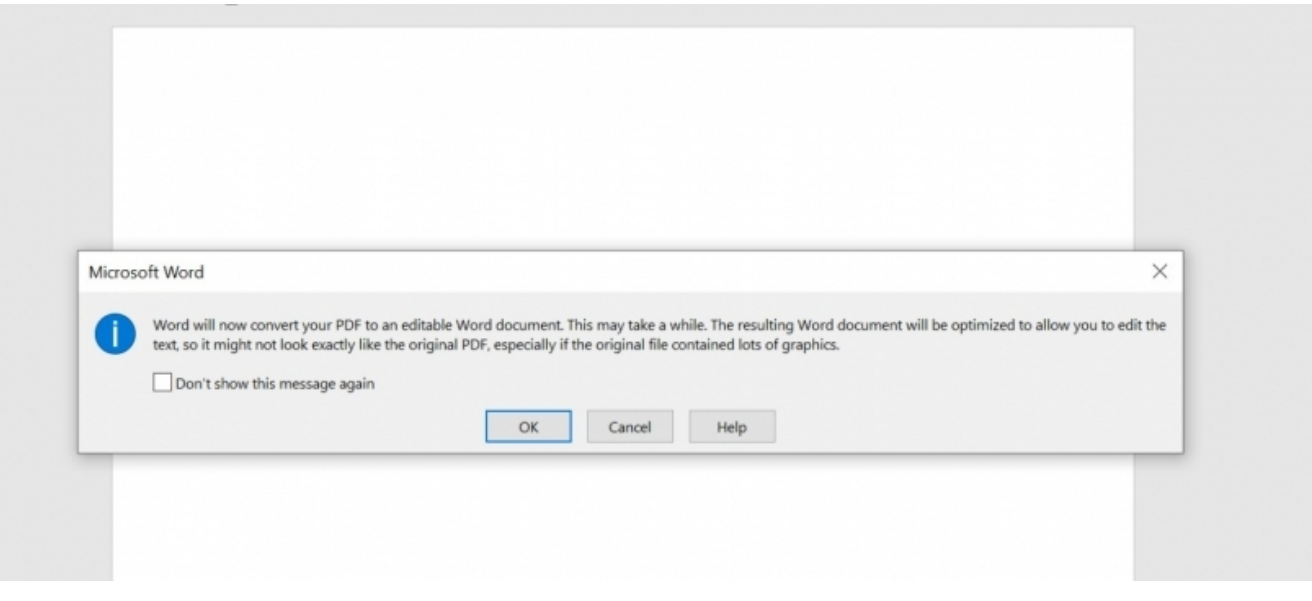

Word vous avertit qu'il convertira l'image en texte si vous continuez.

**VOIR : Découvrez comment [modifier l'orientation d'une page au milieu d'un document Microsoft Word](https://www.techrepublic.com/article/change-page-orientation-microsoft-word/).**

## **Peaufiner les résultats**

Comme vous pouvez le voir dans la **figure F**, l'image convertie est maintenant du texte modifiable.

Comme je l'ai mentionné plus tôt, les résultats ne seront pas toujours parfaits.

Vous risquez de perdre la mise en forme et le fichier peut contenir du texte que vous ne souhaitez pas conserver.

#### **Graphique F**

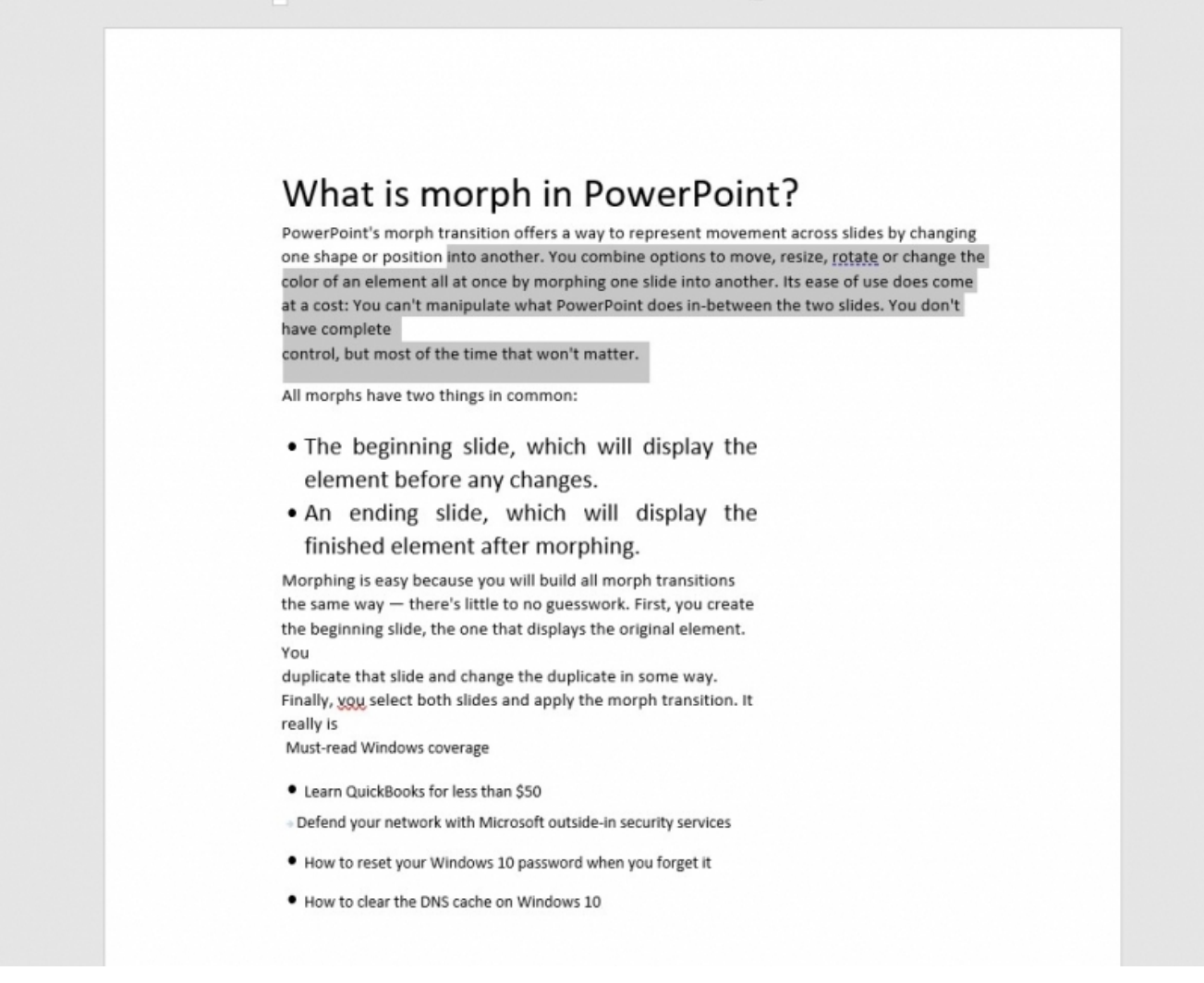

Vous pouvez maintenant modifier le texte.

Dans le fichier d'exemple, vous pouvez effectuer les opérations suivantes :

- Redressez un peu la marge de droite en [supprimant les retours forcés inutiles](https://www.techrepublic.com/article/how-to-use-replace-to-remove-or-add-hard-returns-in-a-word-document/).
- Appliquez le style Normal ou un autre style, de sorte que tout soit identique.
- Lancez l'éditeur au cas où. Il est intéressant de noter que la conversion a transformé le y du mot « vous » en v.
- Supprimez le texte marketing en bas de la page. N'oubliez pas que le fichier image d'origine contenait des liens vers d'autres articles.

Je pense que la plupart des gens seraient d'accord pour dire qu'il est beaucoup plus facile de modifier le texte converti que de le saisir manuellement à partir du clavier.

Une fois que le texte est en forme, vous pouvez l'enregistrer en tant que document Word ou copier le texte dans une feuille Excel ou une diapositive PowerPoint.

*Recherche et mise en page par: Michel Cloutier CIVBDL 20231018 "C'est ensemble qu'on avance"*